## **Welcome to QuickLink Access Fort Bend County District Clerk**

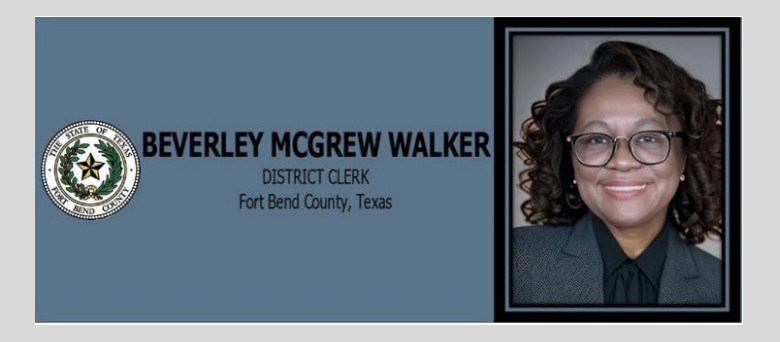

## CHECKING OUT PROCESS

- Step 1
	- $\circ$  Click + to add document(s)
	- $\frac{1}{2}$  Click the Cart button

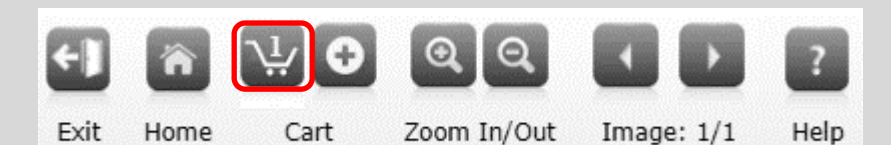

## **Shopping Cart**

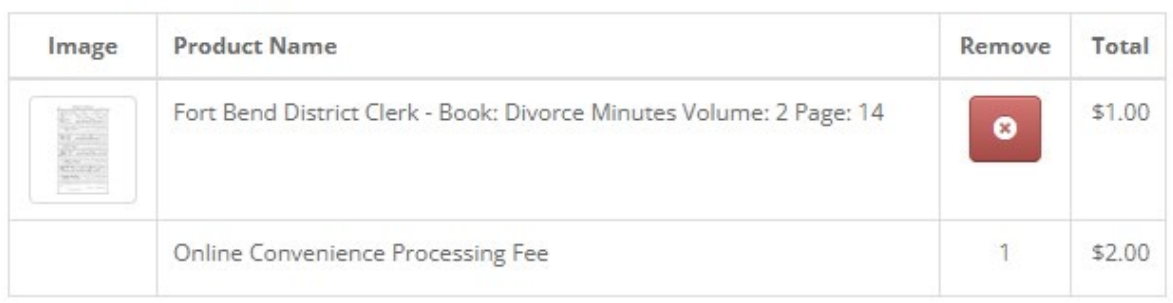

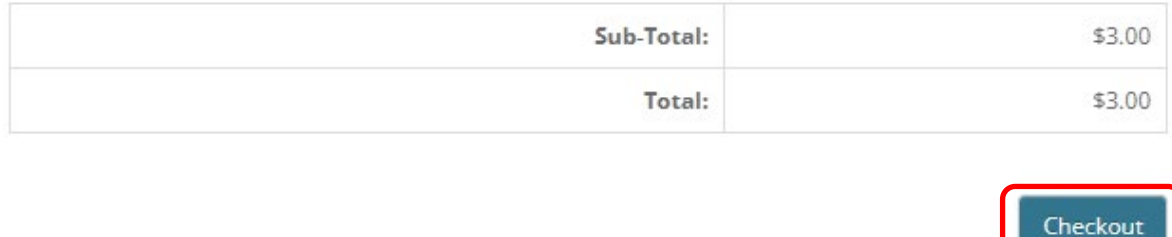

- Step 2
	- o **NOTE**: To remove document(s) Click on X to remove
	- o Verify your order
	- o Click the **Checkout** button
- Step 3
	- o Select your payment method (right now we only accept credit or debit cards, so you cannot change payment method).
	- o Enter optional comments to appear on the receipt that will be emailed to you.

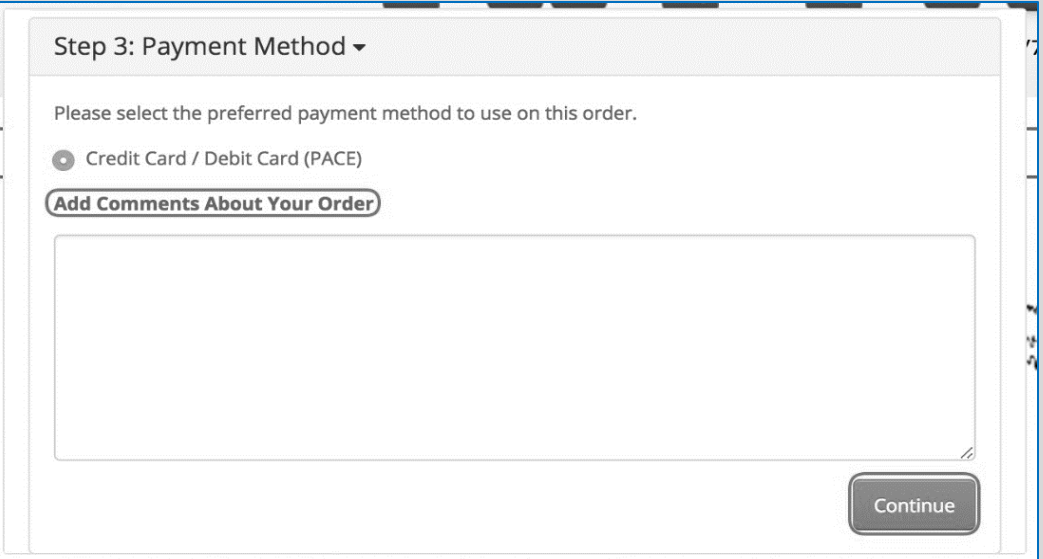

- o Click **Continue**
- Step 4
	- o Register as a New Customer if this has not been completed
- Step 5

I

o Enter your credit card details

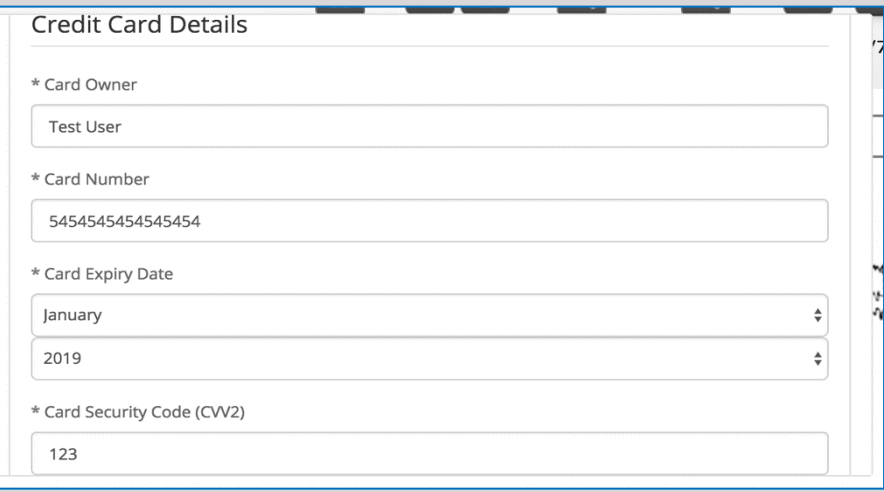

- Step 6
	- o **Confirm Order** to complete your transaction

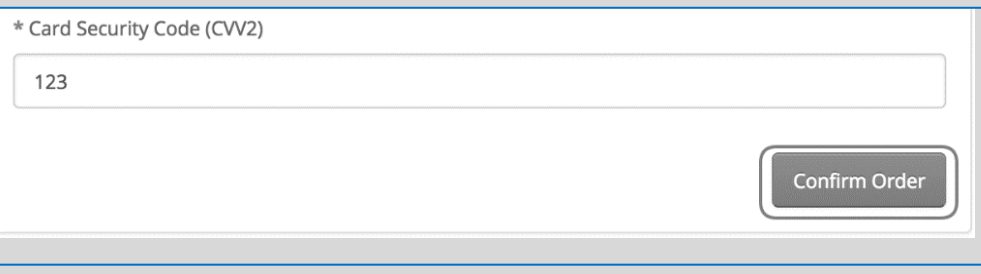

• Once the order has been placed successfully, below confirmation will appear

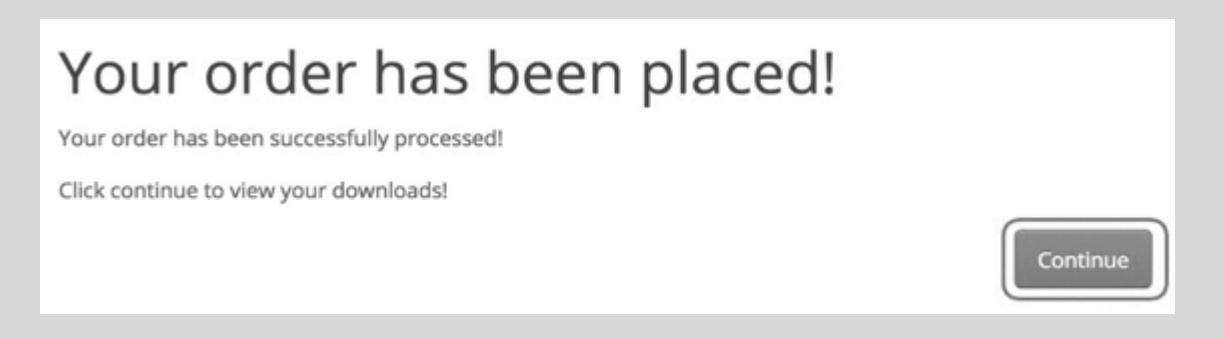

- Step 7
	- o Press **Continue** to receive your downloads
- Step 8
	- o To download your document, click on the blue **download button**

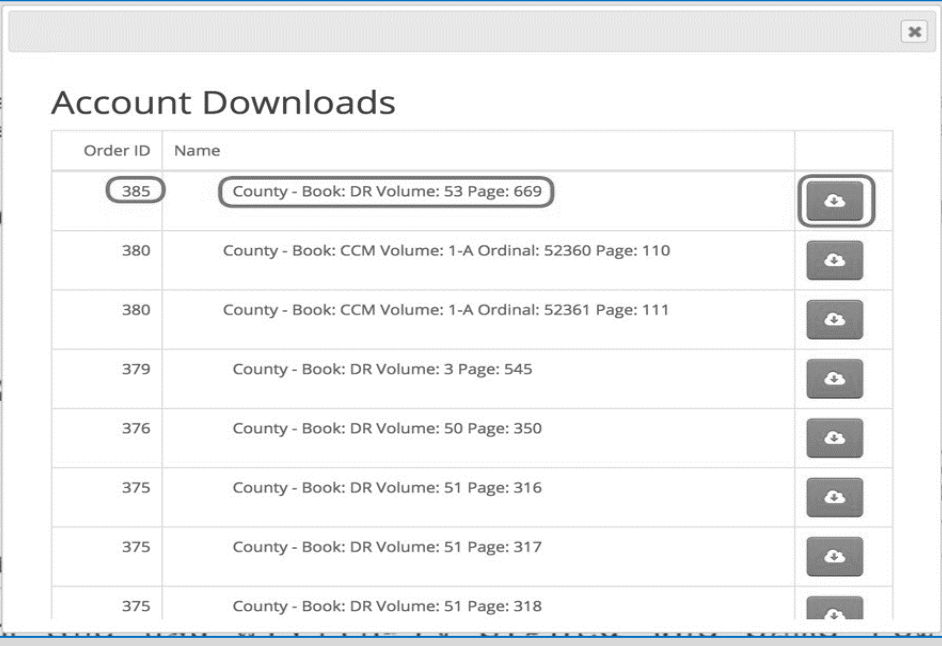

• Document will be downloaded to you specific default location